# **Access <sup>2007</sup> Fiche-outil n° 29**

Auteur : Cl. TERRIER R-FOA7

page 43

## **1. EXPORTER UNE TABLE DANS UNE AUTRE BASE OU UNE AUTRE APPLICATION**

- Fermer la table à exporter
- Cliquer l'onglet : **Données externes**
- Cliquer la table à exporter
- Cliquer l'outil qui correspond à l'application destination

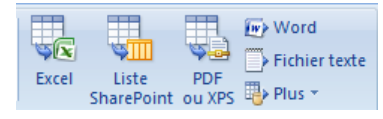

- **Dans une autre base Access**
- Cliquer le bouton : **Plus** et sélectionner **Base de données Access**
- Cliquer le bouton : **Parcourir**
- Sélectionner l'unité, le dossier puis la base Access destination
- Cliquer le bouton : **Enregistrer**
- Cliquer **: OK**
- Saisir le nom de la table dans la base destination
- Cliquer l'option désirée
	- **- Définition et données** = copie la structure et les données
	- **- Définition uniquement** = copie uniquement la structure
- Cliquer : **OK** ou [**Entrée**]
- Cliquer le bouton : **Fermer**
- **Dans une autre application**
- Cliquer l'outil : **Excel**, **Word** ou **Plus** pour d'autres applications
	- => Access propose de créer un nouveau fichier au format de l'application destination. (**Excel** : Pour l'intégrer comme nouvelle feuille, dans un classeur existant ; cliquer le bouton **Parcourir** puis sélectionner l'unité, le dossier et le classeur destination)
- Cliquer le bouton : **Enregistrer**
- Cliquer : **OK** ou [**Entrée**]
- Cliquer le bouton : **Fermer**

## **2. COPIER LE CONTENU D'UNE TABLE SOUS WORD OU EXCEL**

- Activer le document source sous Access
- Sélectionner les données à copier (requête ou filtre)
	- Cliquer l'outil : **Copier** ou [**Ctrl**] + [**C**]
- Ouvrir le document Word ou Excel destination
- Cliquer le lieu où copier les données
- Coller **Cliquer l'outil : Coller v ou [Ctrl]** + [V]

## **3. IMPORTER DES DONNEES D'AUTRES APPLICATIONS**

Cliquer l'onglet : **Données externes**

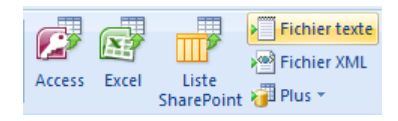

### **Importer une table d'une autre base Access**

- Cliquer dans la zone **Importer** l'outil : **Access** qui correspond à l'application source
- Cliquer le bouton : **Parcourir**
- Sélectionner l'unité, le dossier puis le fichier source
- Cliquer le bouton : **Ouvrir**
- Cliquer le bouton : **OK**
- Sélectionner la table ou la requête à importer
- Cliquer : **OK**
- Cliquer : **Fermer**

#### **Importer des données Excel**

- Cliquer l'outil qui correspond à l'application source
- Cliquer le bouton : **Parcourir**
- Sélectionner l'unité, le dossier puis le fichier source
- Cliquer le bouton : **Ouvrir**
- Cliquer l'option : **Nouvelle table** ou **Ajouter une copie des enregistrements à la table**

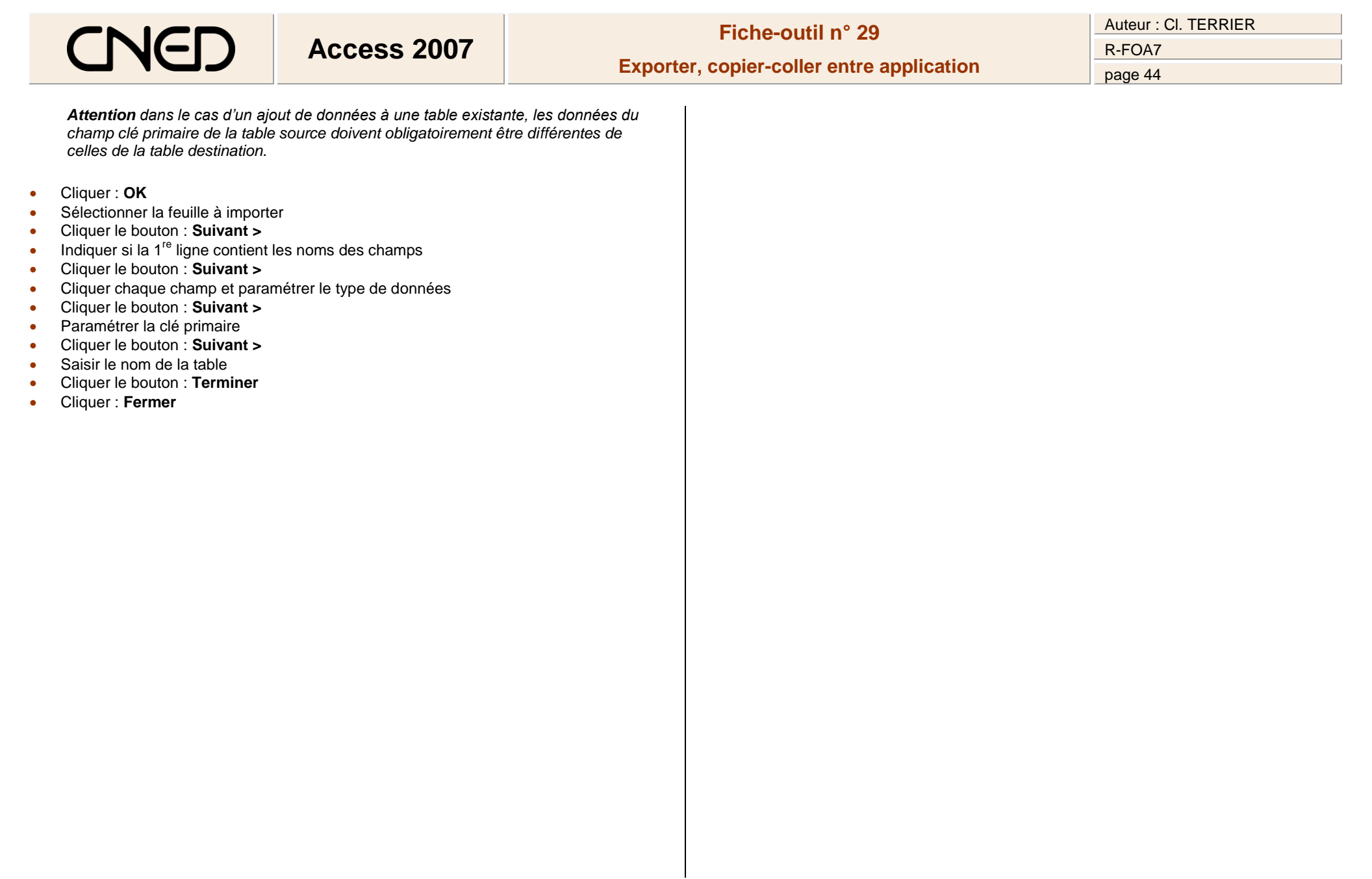